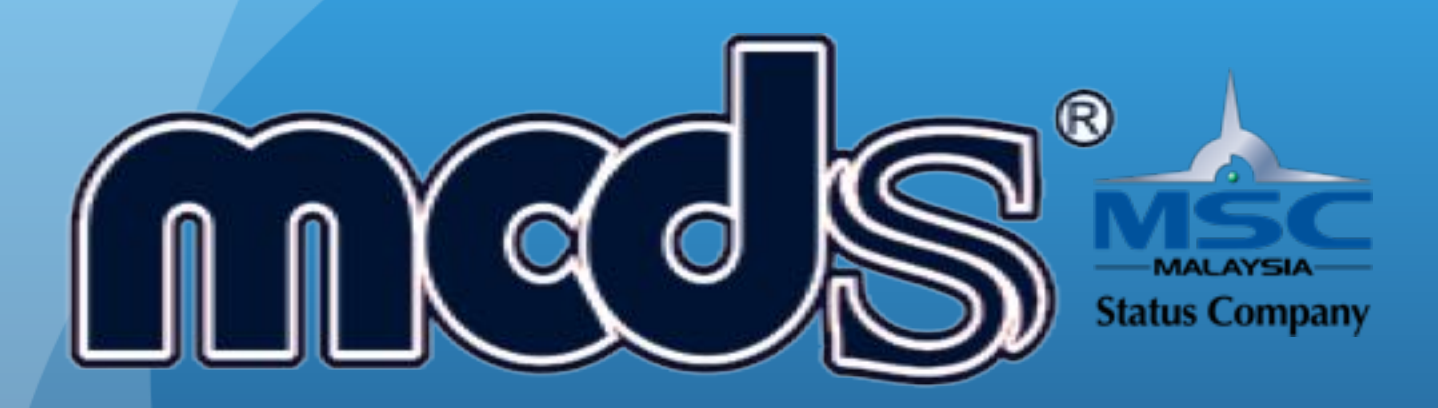

# MCDS GROUP OF COMPANIES

MCDS SOFTWARE (M) SDN BHD (1053297-U)

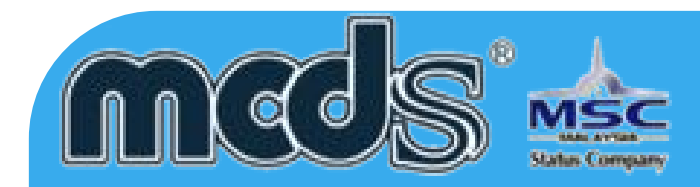

# **Notice**

MCDS SOFTWARE SDN. BHD. makes no warranty of any kind with regards to this material, including, but not limited to, implied warranties of the merchantability and fitness for a particular purpose.

MCDS SOFTWARE SDN. BHD. shall not be liable for errors contained herein or for incidental or consequential damages in connection with the furnishing, performance, or use of this material.

No part of this document may be photocopied, reproduced or translated to another language without prior consent of MCDS SOFTWARE SDN. BHD. For more Legal & copyright info please visit to http://www.mcds.com.my/legal/

Date : 01 October 2014

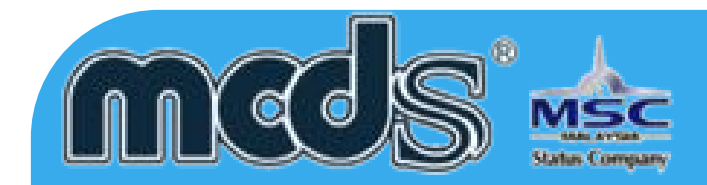

# **Appendices**

There are a few appendices provided at the last portion of the manual. Some basic code/decode listing is provided as a reference so that user can adapt easily the application of MCDS. Before the user starts to use the system for data entry or mere system inquiry, user is advised to browse through the codes.

# **Terms Used In This**

As the users start to read the user guide, there will be many terms User Guide which users have come across before especially those using Microsoft applications.

# **Note**

This user guide does not attempt to explain the basic terms such as menu options, icons, screens and mouse clicks. For more information on these terms, please refer to the Microsoft Windows manual or other manuals which provide some guides as how to start using a computer.

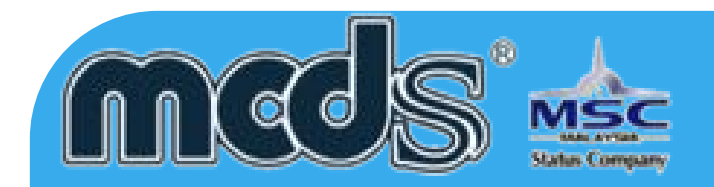

Menu Selection/Path Selection of menu option is indicated by a series of menu options

separated by vertical bars. For example, File | Exit means that users should select File from the main menu and subsequently select the Exit option from the pulldown File menu.

The eDec.Asia Malaysian Customs Declaration System subscription provides you with email and telephone technical support. In addition, your subscription includes 1 year free maintenance on Up-To-Date information, features and support on subscribed modules.

Subscription DON'T include the support as following:

- 1) System crash due to computer virus infection.
- 2) Network equipment error (For LAN users).
- 3) Internet connections problem.
- 4) Port (9898, 9595, 7950) Blocked by the Firewall.
- 5) Re-installation required due to computer hardware upgrade or relocation.
- 6) Re-training for the new staffs
- 7) Computer Hardware failure
- 8) Printer malfunction <sup>4</sup>

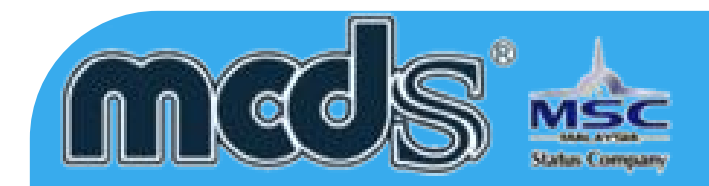

# **Firewall & ports**

Following are the information that required to configure the firewall setting. Should you need further clarification please don't hesitated to contact us.

Port need to open in order to run the eDec.Asia customs declaration system

- 1) Port 9898 Communication port to EDI Server.
- 2) Port 9595 Auto update communication port & auto update load balancing.
- 3) Port 7950 Server Load balancing port for fail over prevention.

Following are some information for the destination IP address

Port 9898, 9595, 7950

(103.246.217.25) (103.246.217.24) (103.246.217.23) (1.9.126.254), (202.185.194.10) (202.185.194.31) (202.185.194.36)(203.189.18.111) (203.189.18.112) (203.189.18.113)

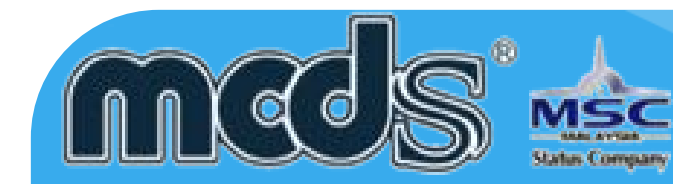

# **MCDS Weekly Update**

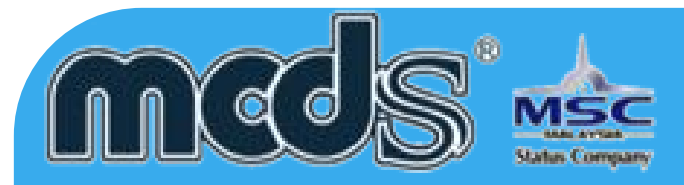

# **\*\* BEFORE DO ANY WEEKLY UPDATE, PLEASE CLOSE ALL THE MCDS ENGINE**

# **Please download the weekly on the following link <http://www.mcds.com.my>**

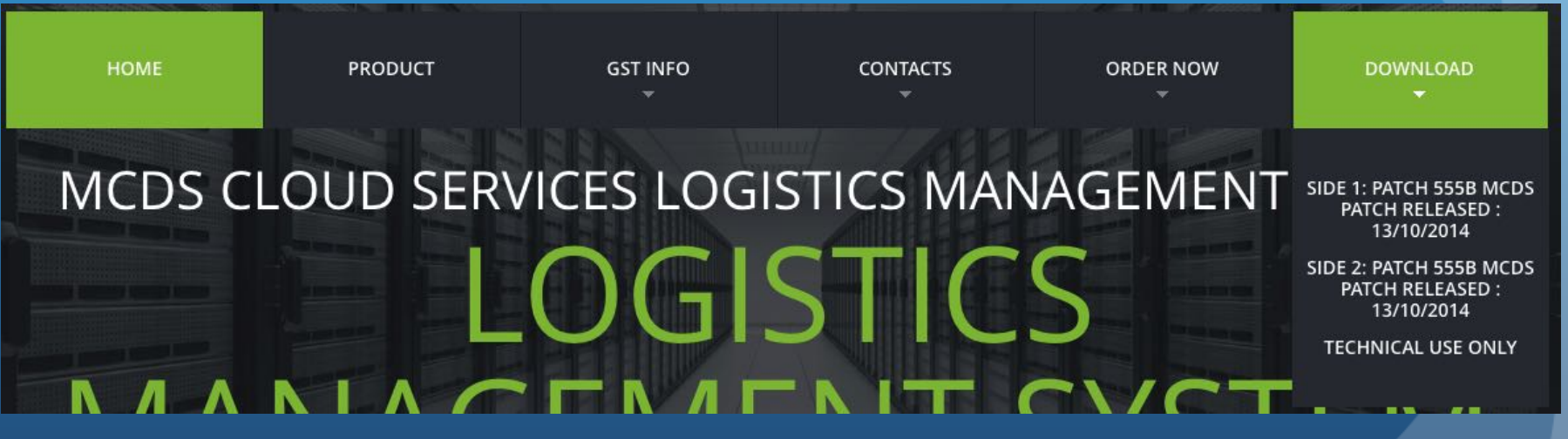

1) Please select site 1 or site 2 to download the patch. (Note: Mirroring for SITE 1 and SITE 2)

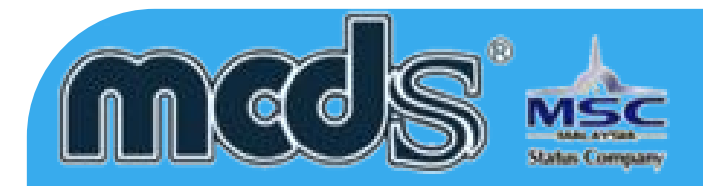

**File Dow** 

Do you

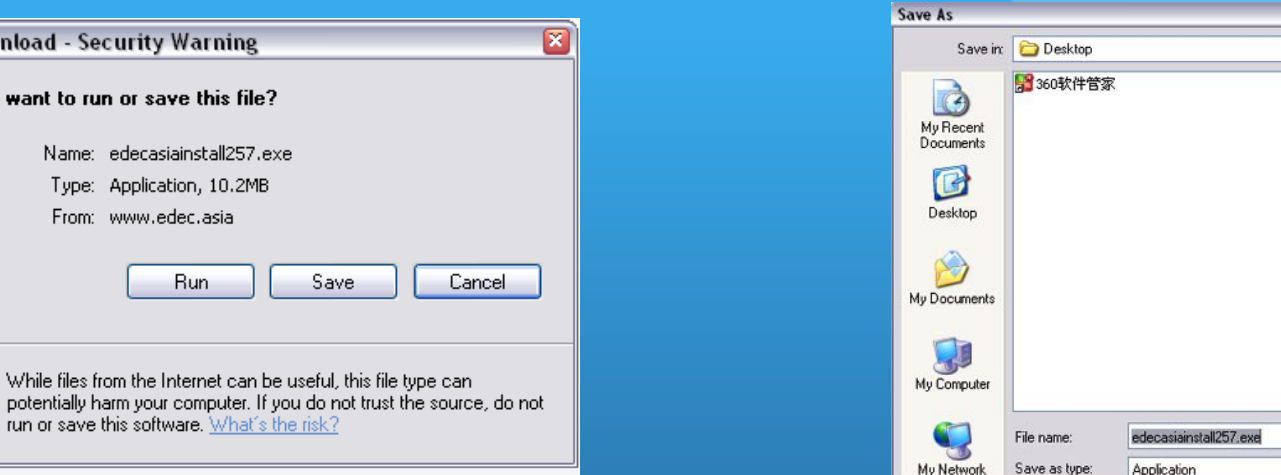

### 2) Click "SAVE" 3) Please "SAVE" to Desktop

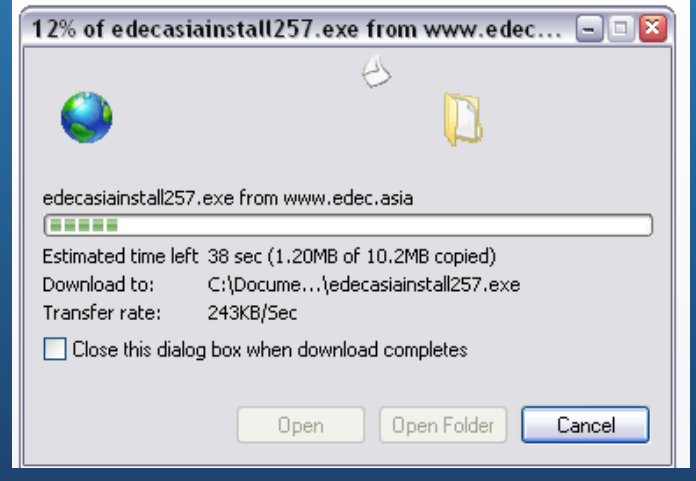

4) Just wait for the file to complete download

 $2x$ 

VOIPE-

 $\mathbf{v}$ 

 $\checkmark$ 

Save

Cancel

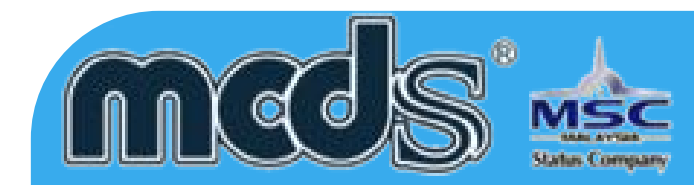

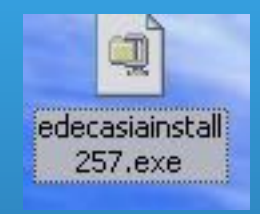

### 5) Please double click the "EXE"

### WinZip Self-Extractor - edecasiainstall257.exe ⊠ To unzip all files in edecasiainstall257.exe to the Unzip specified folder press the Unzip button. Run WinZip Unzip to folder:  $|c\langle$ Browse... Close  $\overline{\blacktriangledown}$  Overwrite files without prompting About Help Screen chot: **Screen chot**

6) Click "Unzip" to start the process

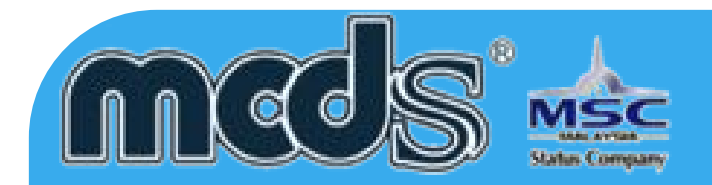

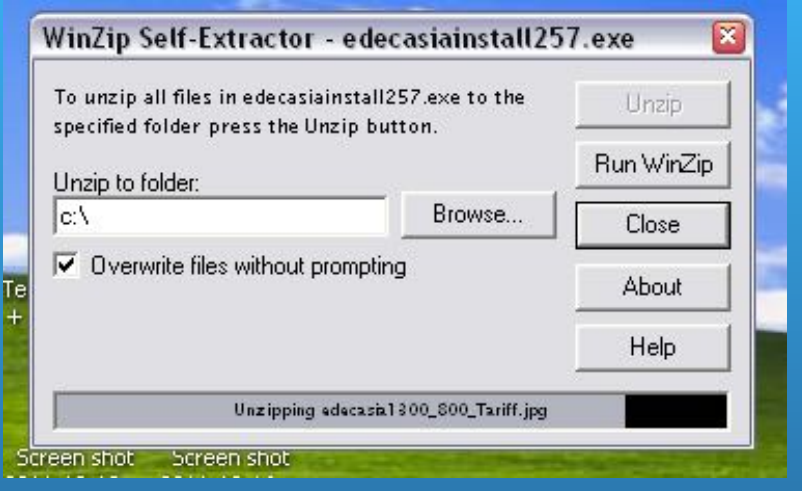

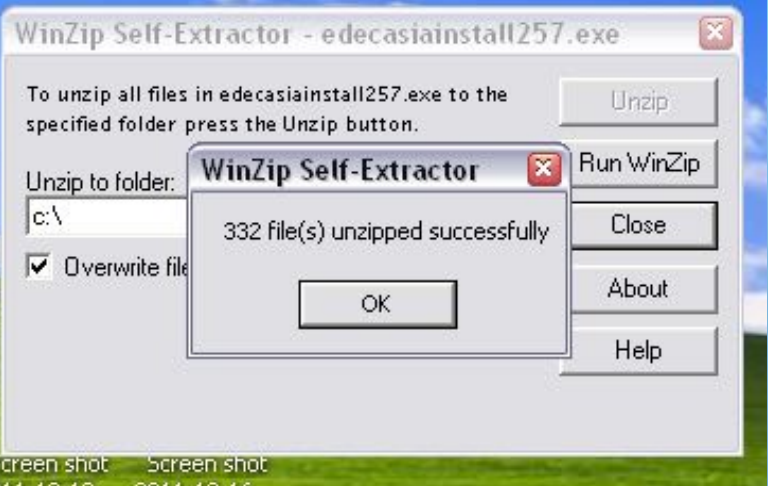

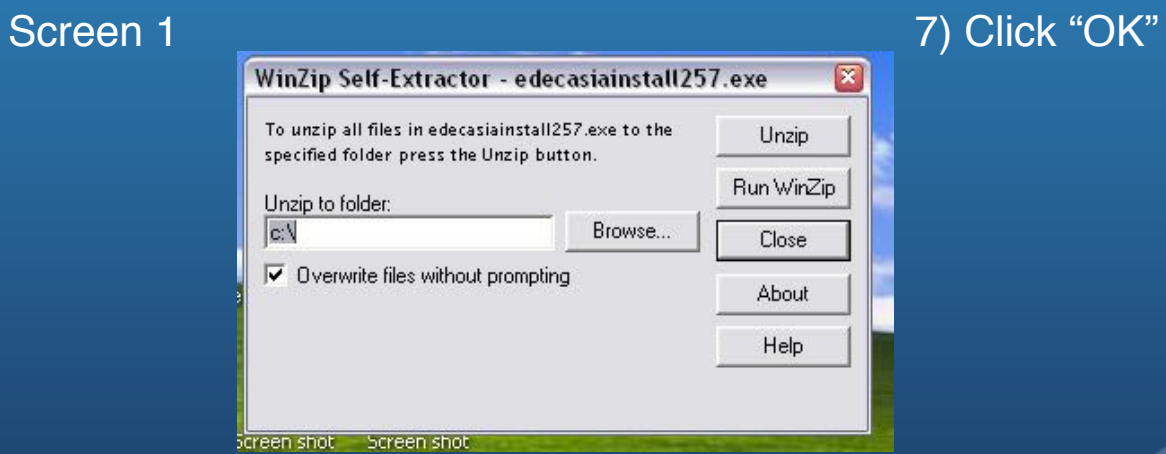

7) Click "CLOSE" to complete the update.

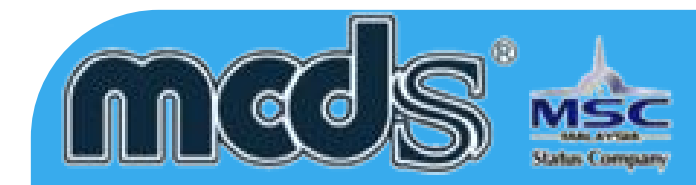

# PERINTAH DUTI KASTAM 2017 (PDK 2017) MIGRATION CUT OVER KIT AND SYSTEM GENERAL GUIDELINE

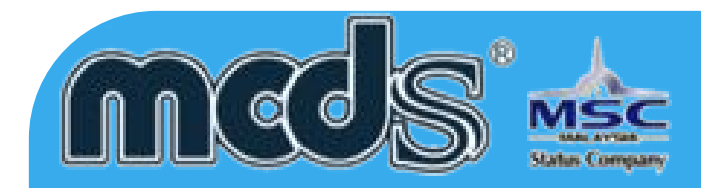

- 1. All MCDS users will be prompted to download the latest version to cater the changes.
- 2. Customers are to ensure the correct special treatment type is selected is in accordance to Customs & Dagangnet announcement.
- 3. For further assistance on this changes flow, please contact DNT Careline at: 1300133133 or email:[careline@dagangnet.com](mailto:careline@dagangnet.com)

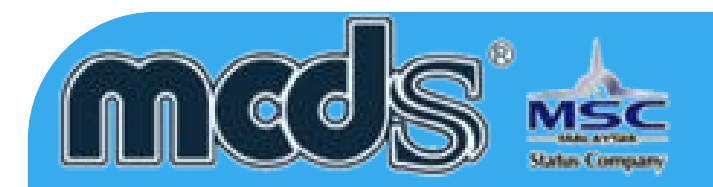

# Customs Declarations K1/ and K9 (10 digit of Tariff Code)

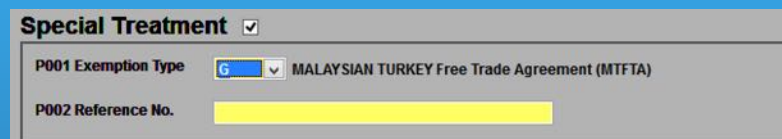

### Exemption Tab

- Selection Special Treatment 'G'
- Special Treatment Code that used 10 digit TC (G - MTFTA),example country code TR

### Declaration Item Tab

- Select in Country of Origin HS (Example 'TR')
- Select HS Code (10 digit TC from listing)

# K1/K9 (9 digit of Tariff Code)

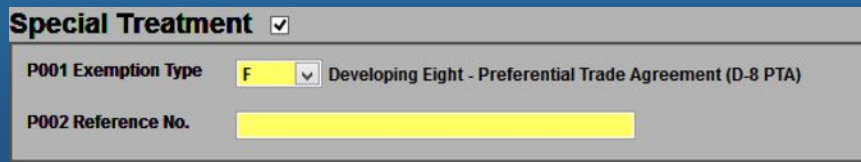

### **Exemption Tab**

• Selection Special Treatment 'F' (D8 FTA)

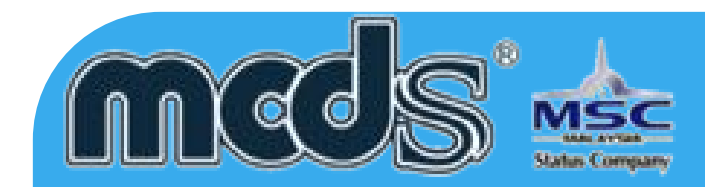

### Declaration Item Tab

- Select in Country of Origin HS (Example 'TR')
- Under column P103 select "PDK2012"
- Select HS Code (9 digit TC from listing under column P105)

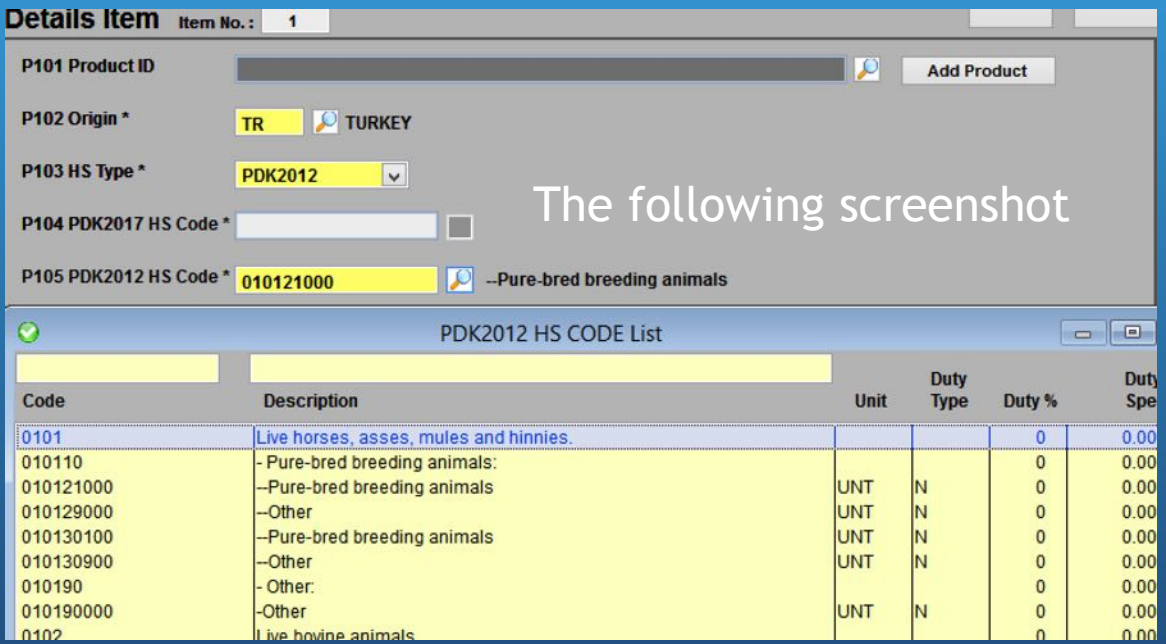

Data Entry Details

This subsection will list the data entry details for each of the screens. However, only snapshots of K1 MCDS will be captured as a reference.

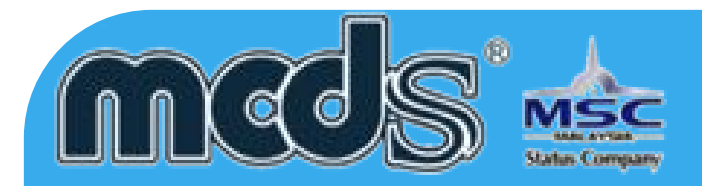

## Customs Declarations K2, K3, and K8

All declaration for K2/K3/K8 will required to use 10 digit of TC

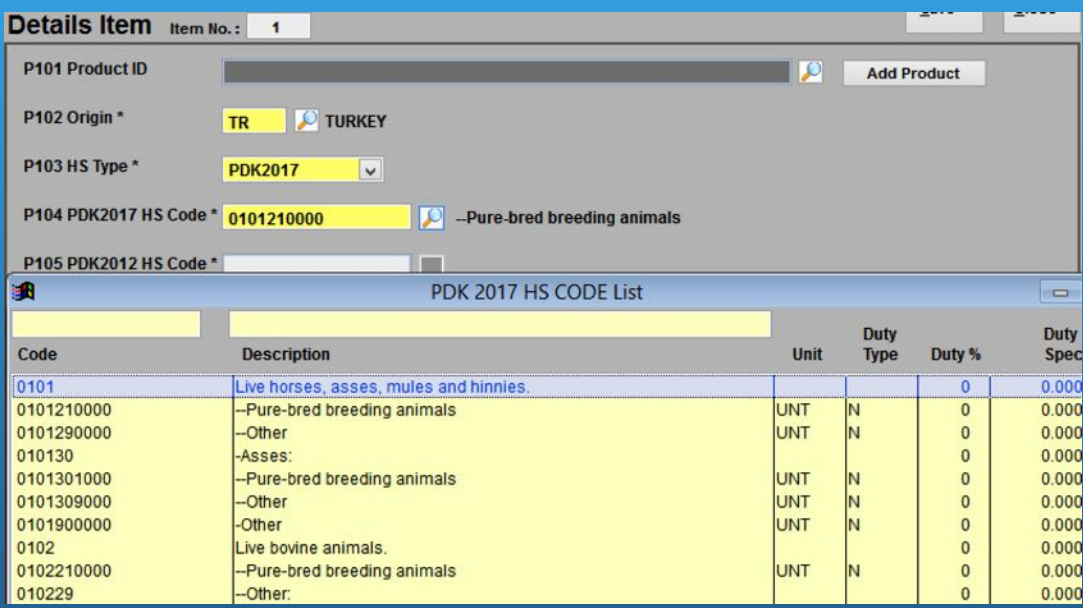

### • Select in Country of Origin HS (Example 'TR')

- Under column P103 select "PDK2017"
- Select HS Code (10 digit TC from listing under column P104)

## Declaration Item Tab

Data Entry Details

This subsection will list the data entry details for each of the screens. However, only snapshots of K1 MCDS will be captured as a reference.